*Fernando Soares*

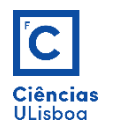

# Introdução ao AUTOCAD

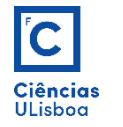

## **INTRODUÇÃO**

Computer-Aided Design (CAD), ou Desenho Assistido por Computador é o nome genérico de sistemas computacionais (software) utilizados pela engenharia, geologia, arquitectura e design, para facilitar o projecto e desenho técnicos.

AutoCAD é um software de CAD, criado e comercializado pela Autodesk, Inc., desde 1982. É utilizado principalmente para a elaboração de peças de desenho técnico em duas dimensões (2D) e para criação de modelos tridimensionais (3D).

Além dos desenhos técnicos, o software tem vindo a disponibilizar, nas versões mais recentes, diversos recursos para visualização em diversos formatos.

É amplamente utilizado em arquitetura, design de interiores, engenharia mecânica, engenharia geoespacial e em vários outros ramos da indústria.

O AutoCAD é actualmente disponibilizado em versões para os sistemas operativos Microsoft Windows e Mac OS.

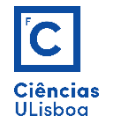

# **INTRODUÇÃO**

A tecnologia CAD usa-se em diversos domínios, entre os quais a mecânica e a produção de mapas diversos. A organização da informação por temas faz-se por distinção de atributos, como o tipo de elemento e as suas características gráficas.

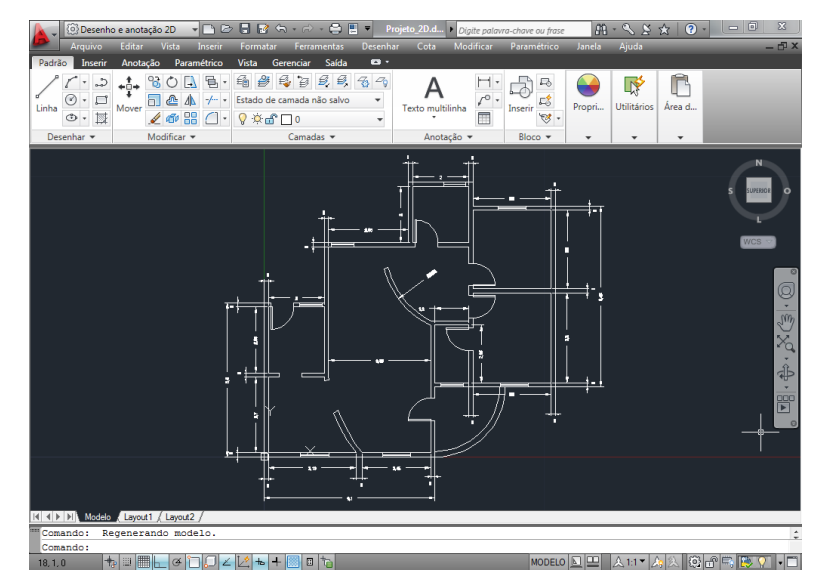

Projecto de arquitectura entre actor de cartografia

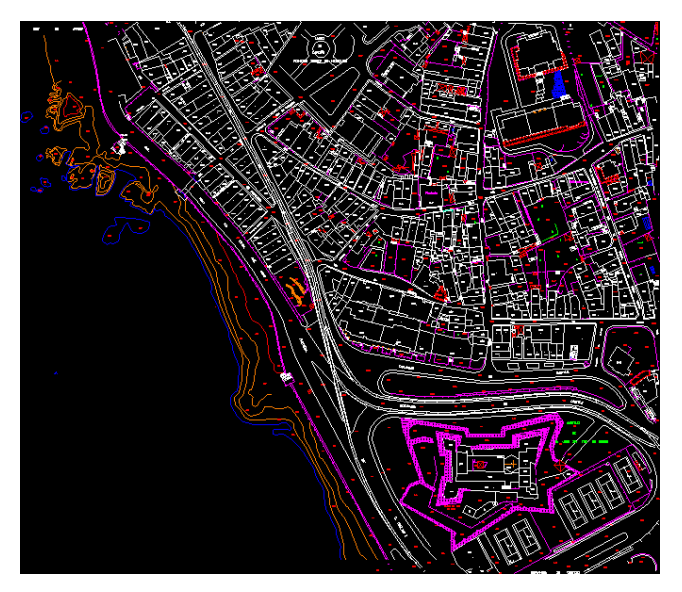

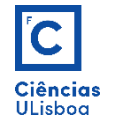

## **INTRODUÇÃO**

A tecnologia CAD não é apropriada para a análise espacial dos dados que, embora referenciados a um sistema de coordenadas comum, não têm estabelecidas relações entre si.

Dito de outra forma, é possível, por exemplo, descrever a geometria de duas estradas que se cruzam, embora este facto não esteja necessariamente identificado pois não é importante para efeitos de impressão; ou uma sucessão de linhas podem definir uma área sem que este facto seja identificado.

Em AutoCAD há normalmente mais do que uma forma de executar uma mesma operação. Em geral, a forma mais eficaz de conseguir realizar uma tarefa consiste em digitar os comandos directamente na linha de comandos. No entanto, recomenda-se sempre que possível a personalização prévia do ambiente de trabalho, com barras de ferramentas adequadas, como uma boa estratégia de optimização de trabalho.

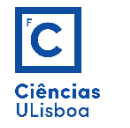

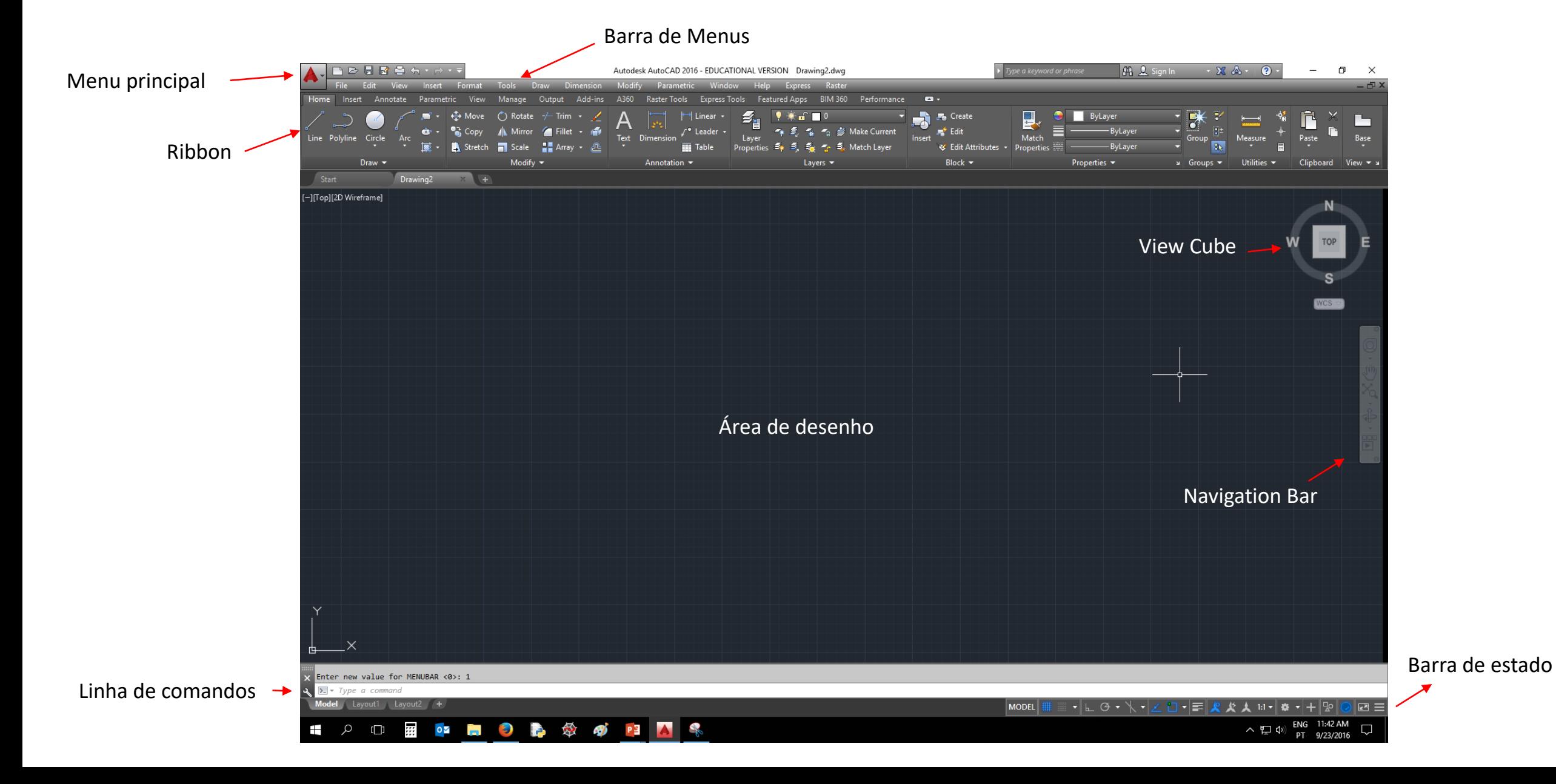

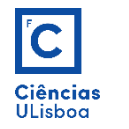

O acesso às ferramentas de desenho, assim como muitas outras, pode ser feito de diversas formas:

• Através dos menus *pull-down* • Através de *toolbars* activas

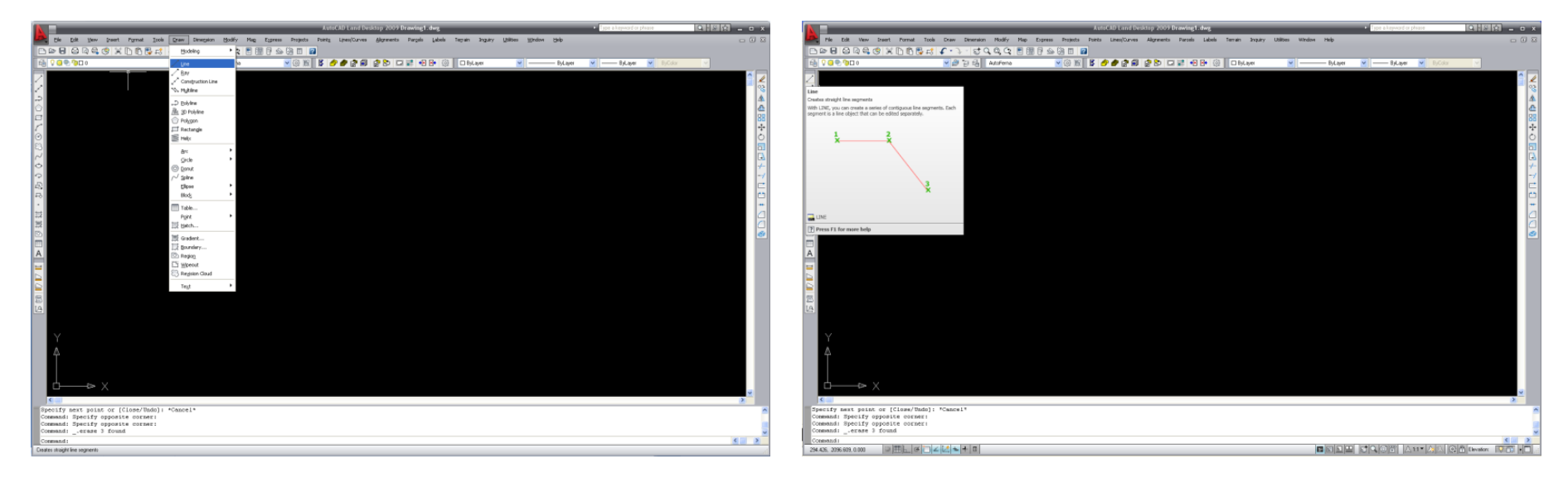

• Através da linha de comandos (ex: *Command*: LINE)

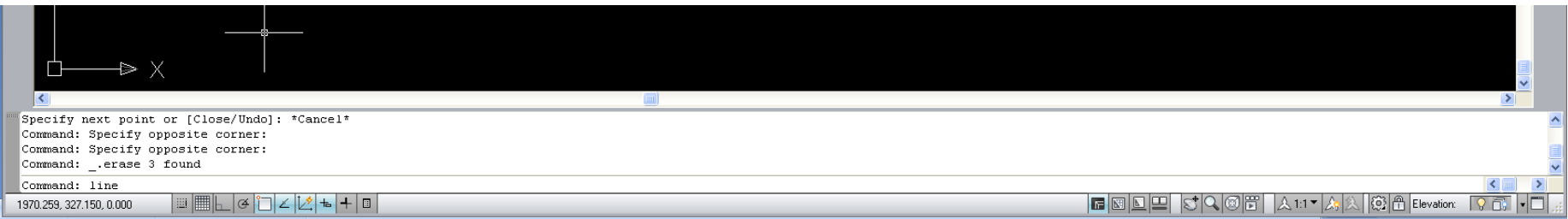

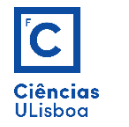

Configurar o "ambiente de trabalho", ou "*workspace*", consiste em "arrumar" no ecran o conjunto de menus e barras de ferramentas (*toolbars*) de acordo com a preferência do utilizador.

• No AUTOCAD clássico há geralmente 3 ambientes de trabalho previamente definidos: "**Drafting & Annotation**" (para desenho 2D), "**3D Basics**" (para desenho 3D básico) e "**3D Modelling**" (para modelação sólida).

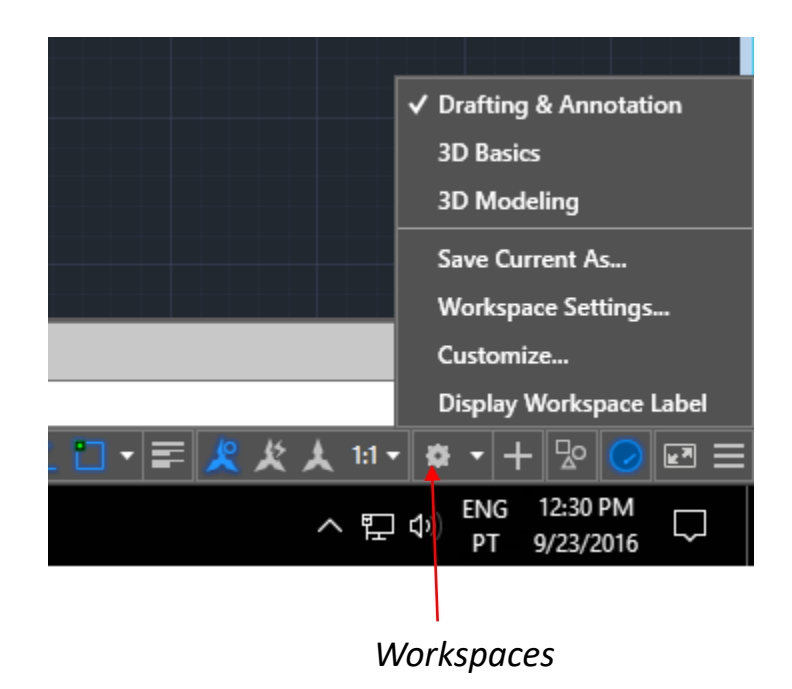

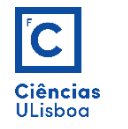

As barras de ferramentas (**toolbars**) podem ser uma alternativa útil à Ribbon. Para carregar uma certa barra de ferramentas, basta executar o comando "-TOOLBAR" na linha de comandos e escrever o nome da barra que quer carregar. Por exemplo,

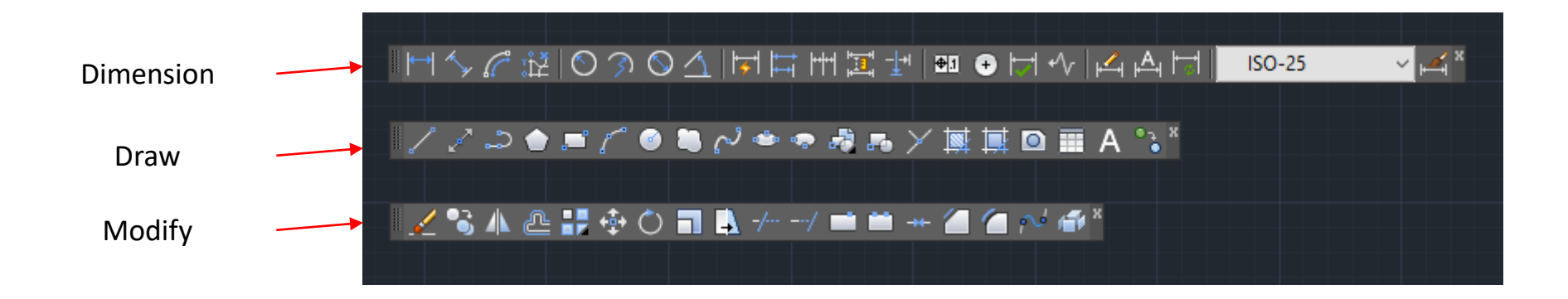

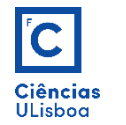

## **SISTEMAS DE COORDENADAS WCS E UCS**

O Sistema cartesiano de coordenadas com que se inicia a aplicação é denominado de *World Coordinate System* (WCS):

- A coordenada X é medida horizontalmente no ecran e orientada positivamente da esquerda para a direita.
- A coordenada Y é medida verticalmente no ecran e orientada positivamente de baixo para cima.
- A coordenada Z é medida perpendicularmente ao plano do ecran e orientada no sentido do observador.
- O icon ilustrado apresenta na origem um quadrado, ou a letra "W". A visualização deste icon pode ser controlada pelo comando **UCSICON**.
- O WCS fica definido por defeito sempre que se selecciona a vista 2D "*Top*" (vista de referência).

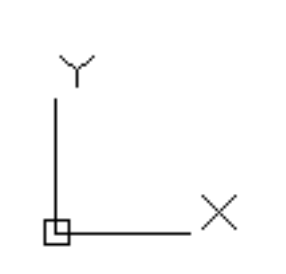

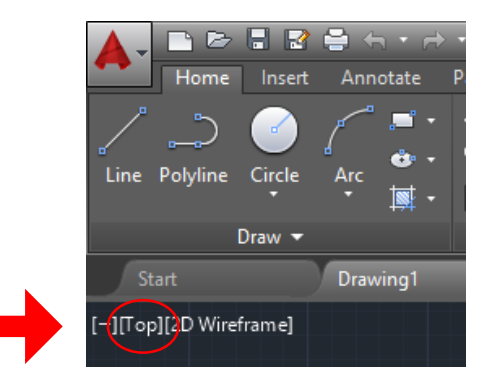

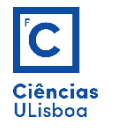

## **SISTEMAS DE COORDENADAS WCS E UCS**

O sistema denominado de *User Coordinate System* (UCS) é um sistema de coordenadas que o utilizador pode definir em qualquer momento, especificando qual a origem, e as orientações dos eixos relativamente ao WCS.

- Seleccionada qualquer vista 2D, com excepção da vista "*Top*", fica imediatamente definido o correspondente UCS, com o ecran como plano XY.
- O desenho é sempre realizado, por defeito, sobre o plano XY do UCS.

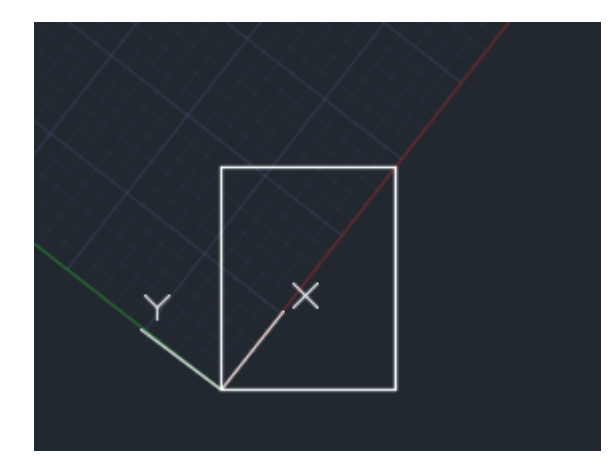

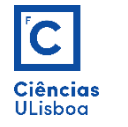

## **SISTEMAS DE COORDENADAS WCS E UCS**

O Icon do sistema de coordenadas pode ser visualizado e interpretado de várias formas:

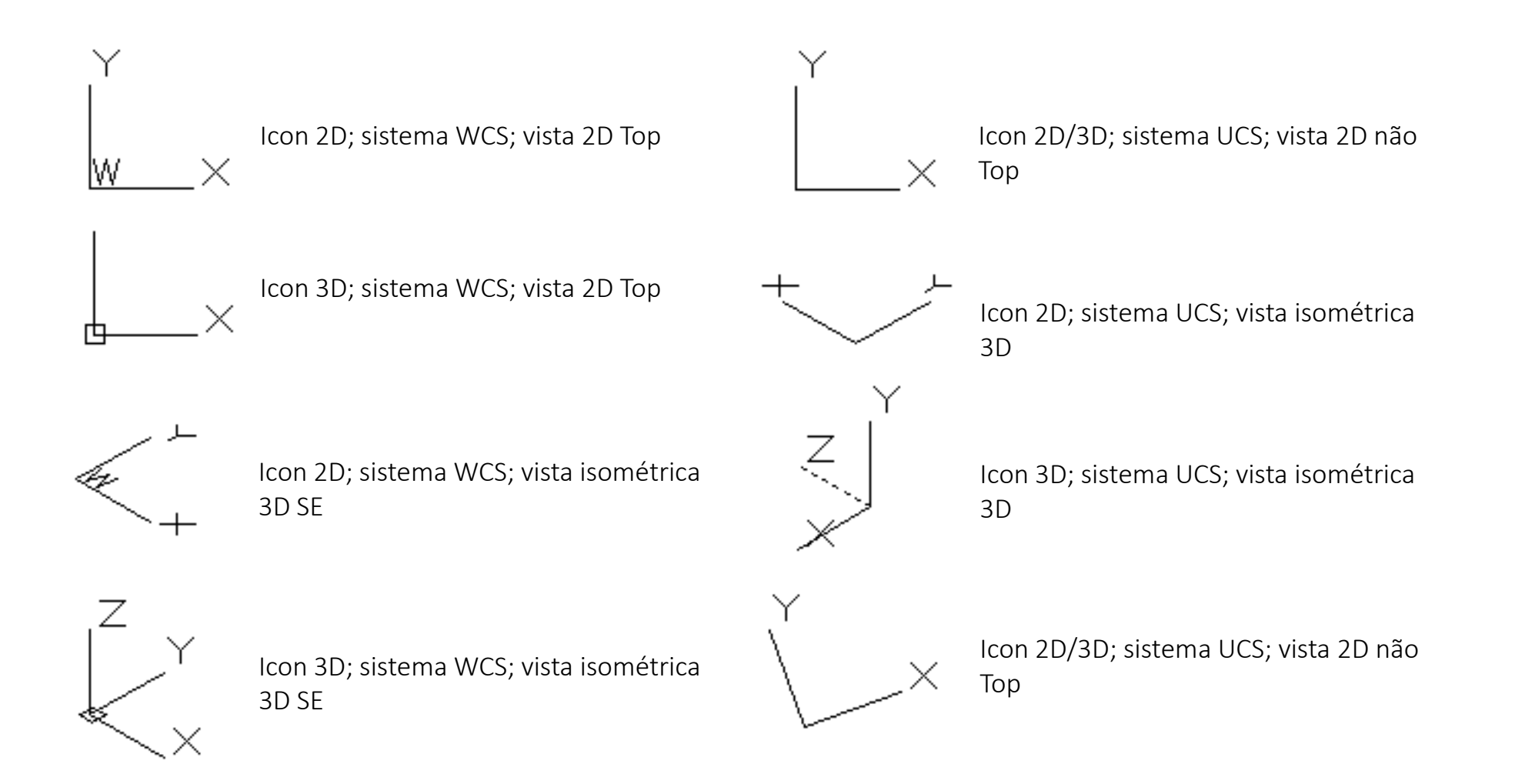

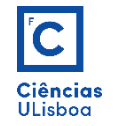

## **LIMITES DA ÁREA DE DESENHO**

O Comando **LIMITS** permite especificar as coordenadas (X,Y) dos cantos inferior esquerdo e superior direito da área de desenho necessária à execução do trabalho. É recomendável definir a área de trabalho antes de iniciar um desenho.

Sugere-se executar o comando **ZOOM** (All) depois de ter sido efectuada uma mudança dos limites da área de desenho.

Por exemplo, para o template *acadiso.dwt*, a área de desenho é de 420 x 297, enquanto que para o *acad.dwt* é de 12 x 9.

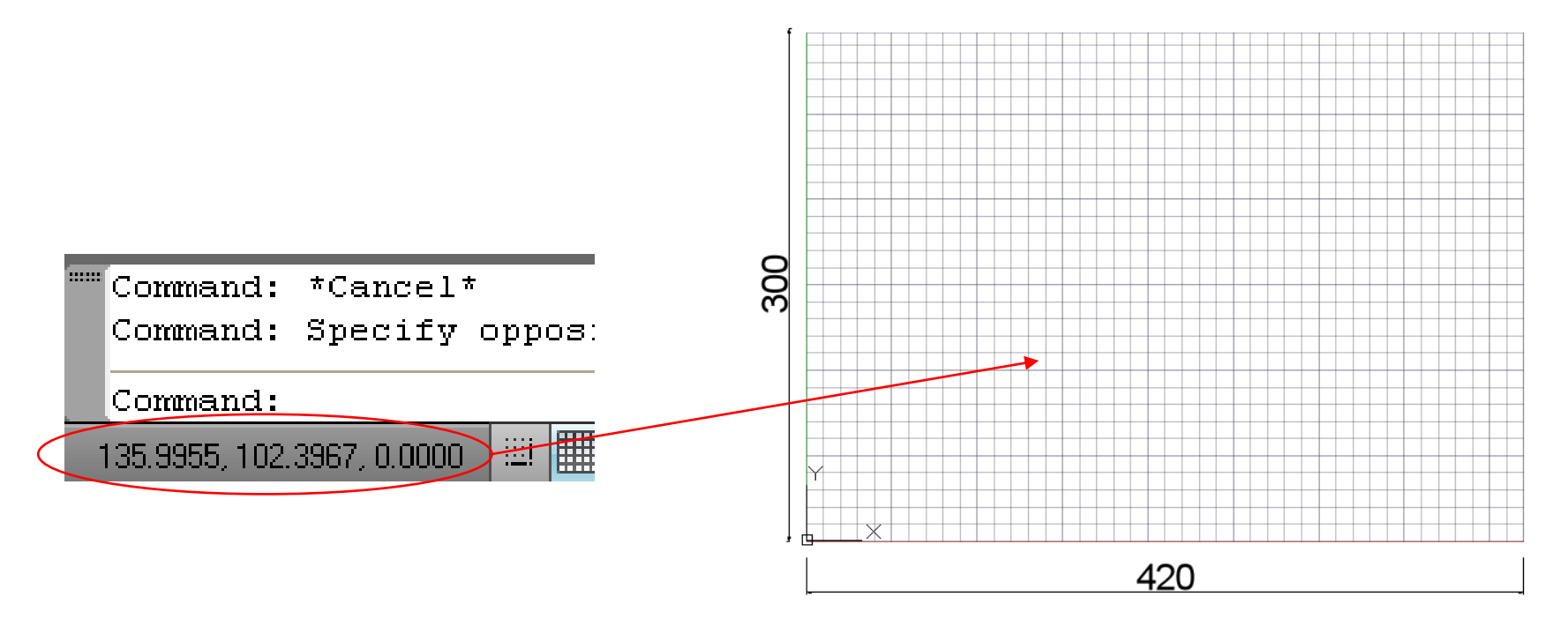

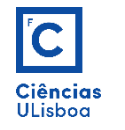

## **GRELHA DE REFERÊNCIA**

No AutoCAD, os comandos que controlam a grelha de referência (*grid*) são **GRID** e **SNAP**.

- O comando **GRID**, entre diversas funções, controla a visualização no ecran e o espaçamento da grelha sobre a qual se está a trabalhar.
- O salto na grelha, quando a função *Snap to Grid* está activa, é controlada pelo comando **SNAP**.
- As definições de GRID e SNAP podem ser também feitas através do comando **DDRMODES**.
- A activação/desactivação dessas funcionalidades pode ser feita na **barra de estado** situada no canto inferior esquerdo do ecran.

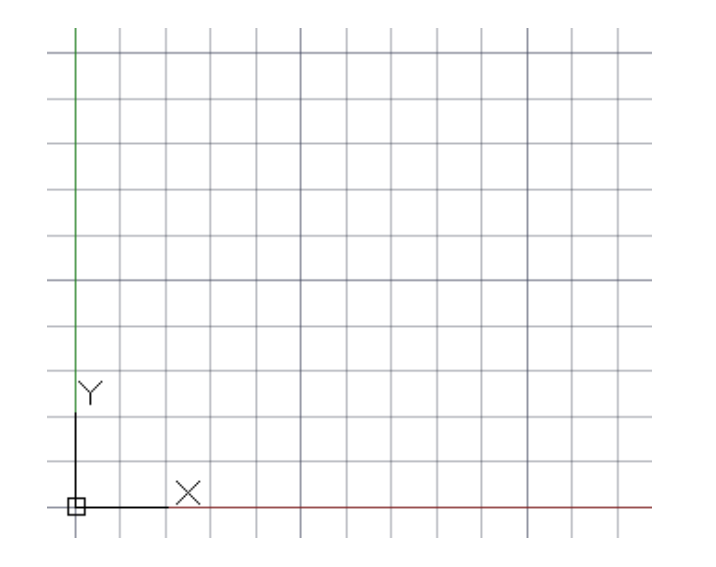

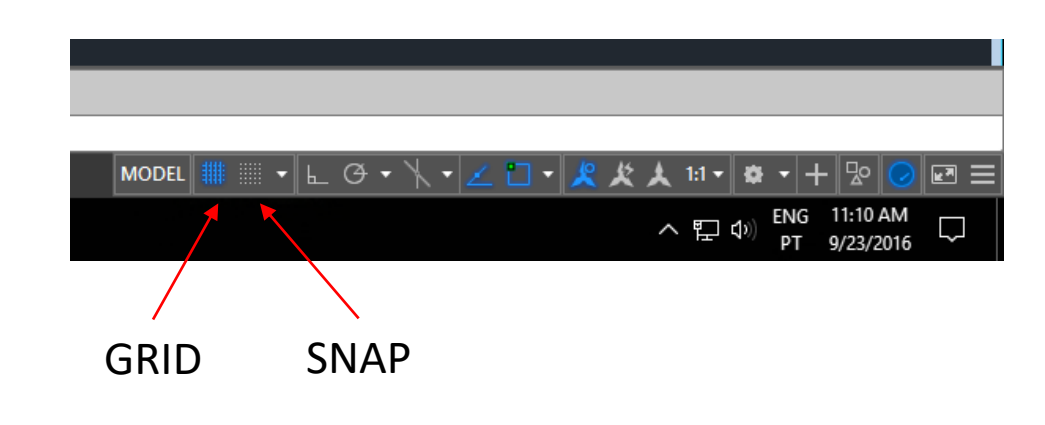

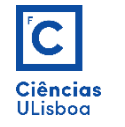

## **NIVEIS DE INFORMAÇÃO**

Os níveis de informação (*layers*) visam gerir os conteúdos e um desenho, agilizando o controlo de visualização da informação no ecrã, a sua manipulação e a impressão em papel.

- Quando se inicia um novo desenho, o AUTOCAD tem apenas um *layer* chamado de "0" (zero). Este *layer* é particular porque, entre diversas propriedades, não se pode mudar o nome, apagar. Por defeito é-lhe atribuída a cor branca e o tipo de linha "contínua".
- Ao iniciar o desenho, o *layer 0* apresenta-se sempre activo para escrita. No entanto é uma má prática de desenho usar o *layer 0* para executar o desenho normal. A primeira coisa que se deve fazer, quando se inicia um novo desenho AUTOCAD, é abrir o **gestor de** *layers*, criar novos *layers*, nomeá-los, e activar aquele no qual se vai sesenhar de seguida.
- Em certa altura pode surgir um layer designado de "Defpoints". Este deve ser mantido igualmente intacto.

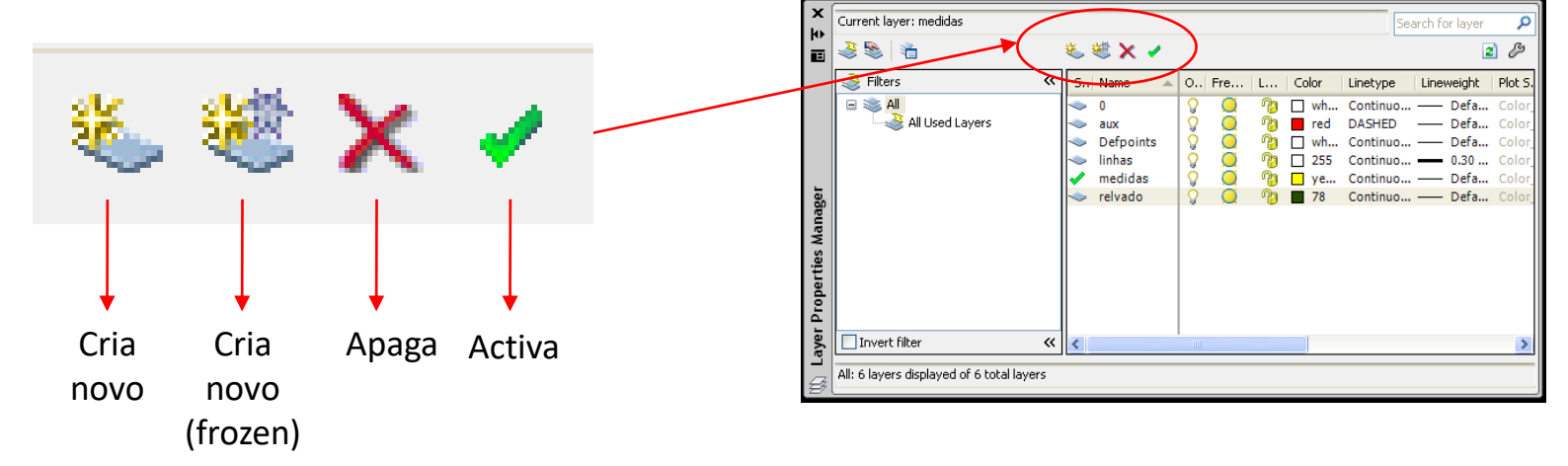

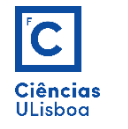

## **NIVEIS DE INFORMAÇÃO**

O Gestor de níveis de informação inicia-se com o comando **LAYER** ou através da barra de ferramentas correspondente. Dentro do gestor, pode-se configurar os atributos gráficos da informação contida nos *layers* existentes, assim como outros procedimentos.

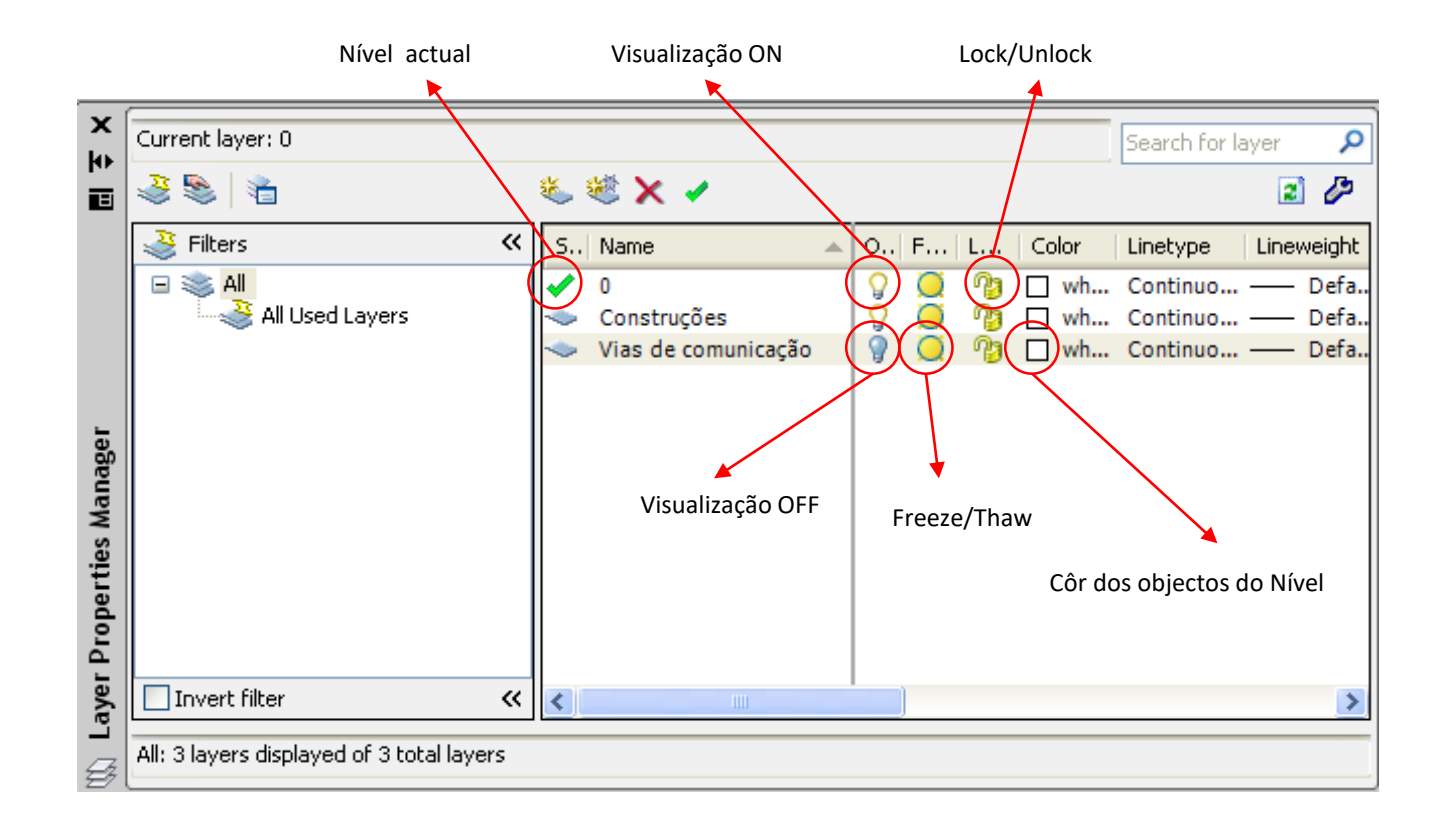

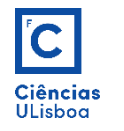

## **NIVEIS DE INFORMAÇÃO**

Para alterar as propriedades de um *layer* clica-se no icone respectivo:

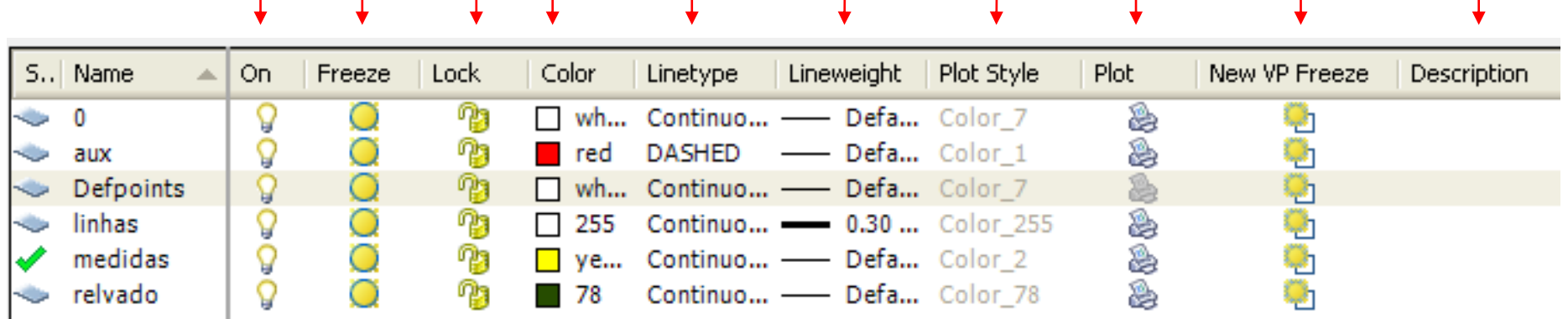

Algumas alterações fazem com que surja uma caixa de diálogo, como por exemplo:

- Color (surge a "pallete" de cores).

- Linetype (surge o diálogo de gestão do traço; se o tipo de traço não estiver visível, devese carregar em *Load* o traço desejado).

- Lineweight (selecção da espessura do traço). Para visualizar/ocultar a espessura deve-se activar/desactivar essa funcionalidade no botão indicado.

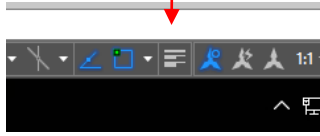

Após a definição dos atributos para um dado *layer*, é recomendável que o controlo geral de propriedades dos objectos desse *layer* esteja como "ByLayer".

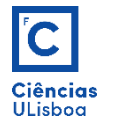

Em AUTOCAD os tipos de linha estão armazenados em ficheiro (*acad.lin* ou *acadiso.lin*, para os *templates* respectivamente *acad.dwt* ou *acadiso.dwt*). Na configuração desse atributo, caso a linha pretendida não se encontre na lista mostrada na correspondente janela de escolha, deve-se carregá-la com o botão *Load*, seleccioná-la e concluír pressionando *OK*.

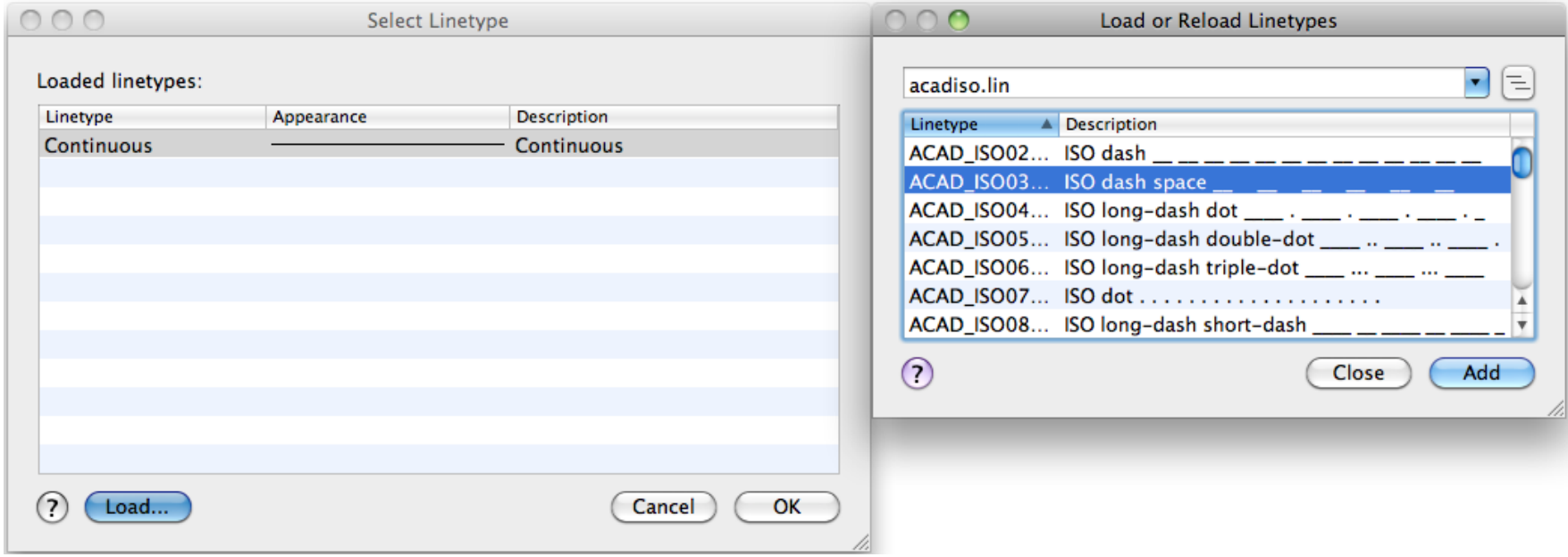

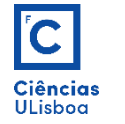

Um "tipo de linha" (*linetype*) consiste em um padrão repetitivo de travessões, pontos e espaços em branco ilustrados como uma linha, ou uma curva. Este atributo pode ser usado para um *layer* completo, ou apenas para um certo objecto em particular.

- Todos os objetos do desenho são criados usando o tipo de linha actual, que é exibido em *Properties.*
- Se o tipo de linha actual estiver definido como "*By Layer*", os objetos são criados com o tipo de linha atribuído ao *Layer* actual.
- Se o tipo de linha actual estiver definido como "*By Block*", os objectos são criados usando o tipo de linha contínua (linha sólida sem espaços), até que o conjunto do objectos seja definido como um bloco. Quando o bloco é inserido no desenho, ele exibe o tipo de linha actual para esses objetos.
- Se o tipo de linha actual é definido explicitamente, por exemplo, para ACAD\_ISO02W100, os objetos são criados com esse tipo de linha, independentemente do *layer* atual.

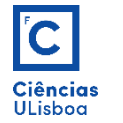

Os tipos de linha não contínuos têm uma escala associada que por defeito tem o valor de 1. Pode-se, no entanto, alterar esse valor para alterar a escala de representação do padrão descontínuo. De entre várias variáveis que controlam o tipo de linha salienta-se as seguintes:

**LTSCALE** (*Line Type Scale*): altera a escala da linha descontínua para todas as linhas descontínuas presentes no desenho. Valor por defeito = 1.

**CELTSCALE** (*Current Element Line Type Scale*): altera a escala da linha descontínua para novos objectos, relativamente ao valor de Line Type Scale que está em vigor.

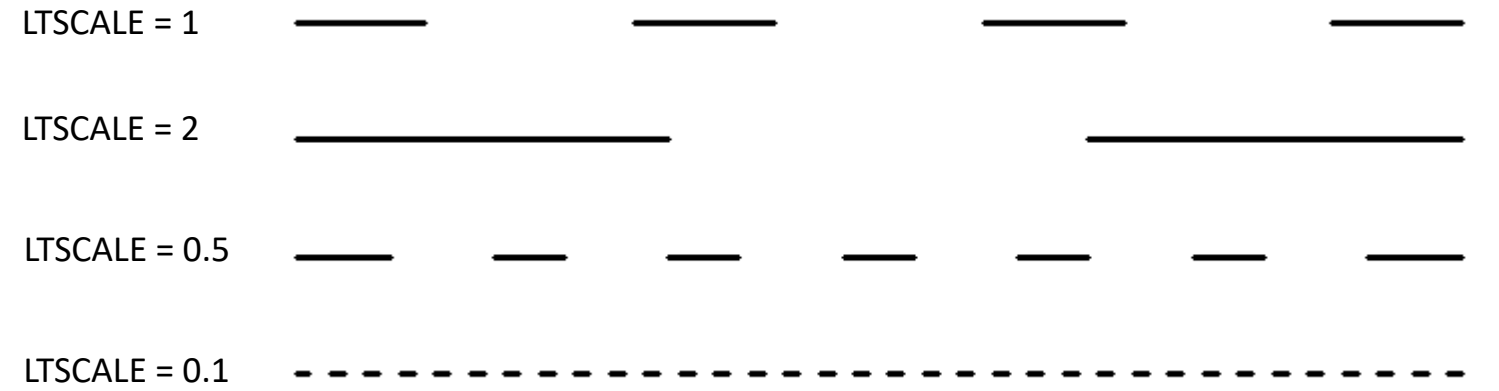

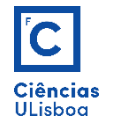

A espessura da linha (*Lineweigth*) é um atributo que pode ser alterado, escolhendo para tal um valor da lista que é apresentada na respectiva coluna do *Layer Manager*. A visualização das espessuras seleccionadas é feita mediante a activação desse atributo para todo o desenho, com o botão abaixo indicado.

Geralmente aconselha-se a que este botão esteja desactivado durante a realização do trabalho por forma a que a espessura não dificulte visualmente a sua realização. No final activa-se para poder ver o trabalho final.

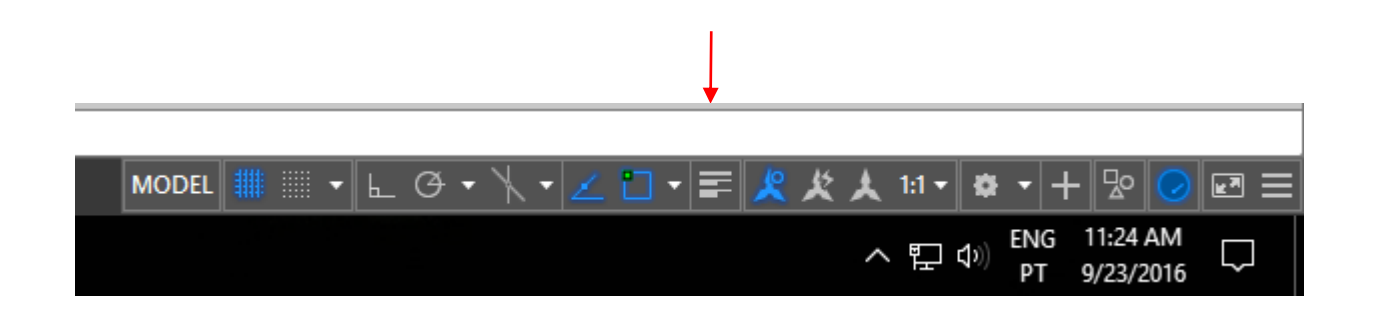

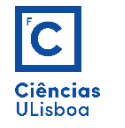

#### **DESENHO DE OBJECTOS**

Os objectos são desenhados recorrendo ao conhecimento dos parâmetros que definem, no espaço, as suas posição, orientação, dimensões e configuração geométrica. Por exemplo:

- Segmento de recta AB: definido a partir das coordenadas cartesianas dos pontos extremos, ou das coordenadas do ponto A, direcção e comprimento AB.
- Circunferência: definida a partir das coordenadas cartesianas do centro O e do raio R (ou diâmetro D).
- Elipse: coordenadas cartesianas do centro, comprimento dos dois semi-eixos e orientação de um deles no espaço.

Os objectos podem ser ainda definidos de acordo com relações/condições topológicas com outros objectos. Por exemplo:

- Curva paralela a outra curva, definida por meio de um valor de offset.
- Circunferência que passa por 2 pontos / 3 pontos / tangente a duas rectas .

# $\overline{\mathbf{C}}$ Ciências<br>ULisboa

#### **DESENHO DE OBJECTOS**

Desenho de um **segmento de recta** (barra de ferramentas *Draw*, ou comando **LINE**):

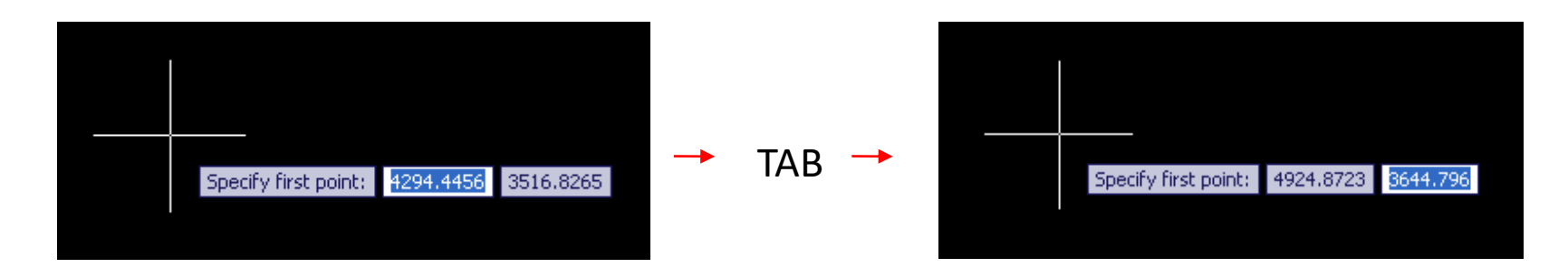

seguindo-se

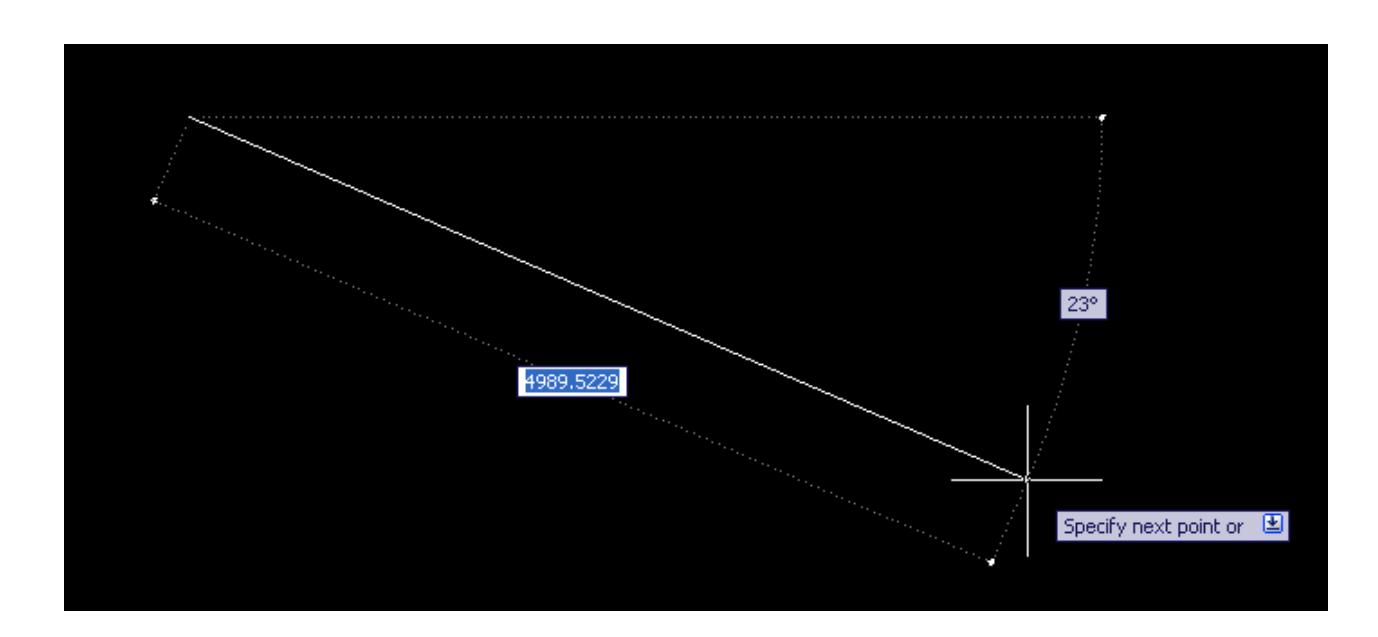

# $\mathbf C$ Ciências<br>ULisboa

#### **DESENHO DE OBJECTOS**

Desenho de um **arco de circunferência** (barra de ferramentas *Draw*, comando **ARC**):

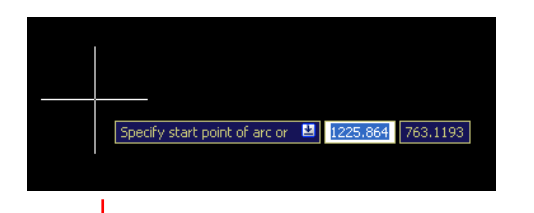

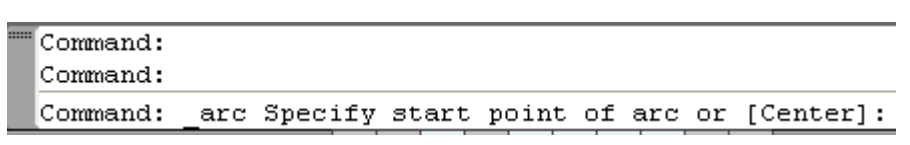

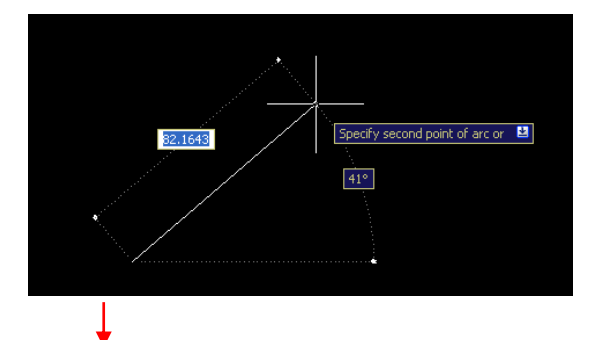

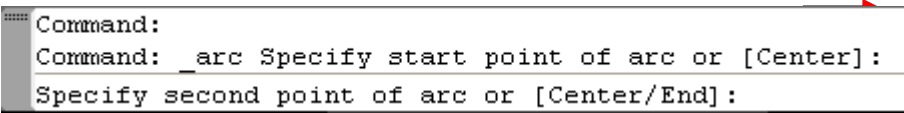

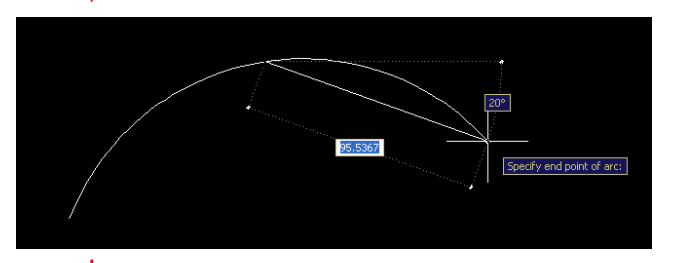

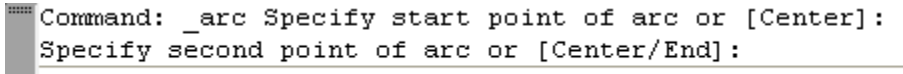

Specify end point of arc:

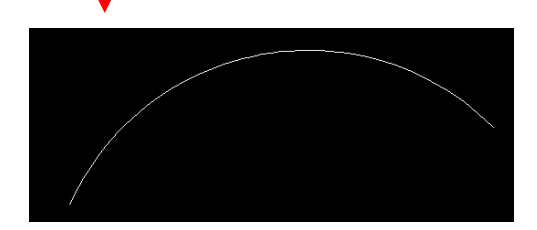

# $\mathbf C$ Ciências<br>ULisboa

#### **DESENHO DE OBJECTOS**

Desenho de um **arco de circunferência** (barra de ferramentas *Draw*, comando **ARC**):

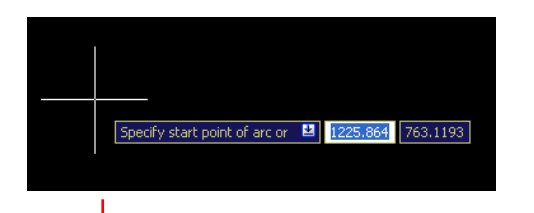

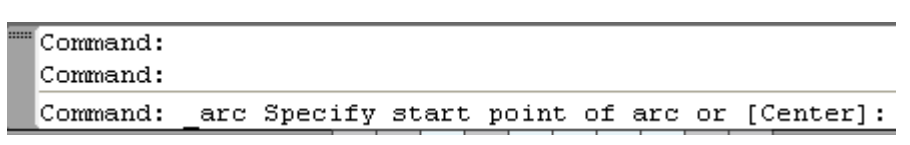

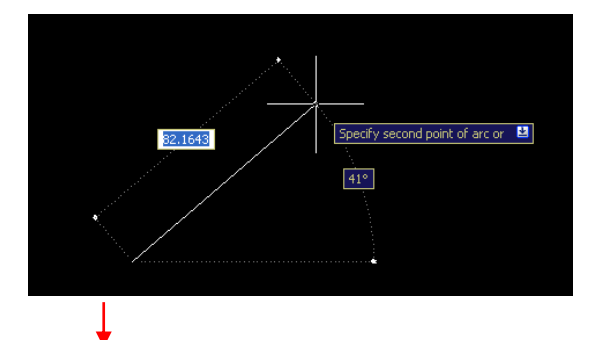

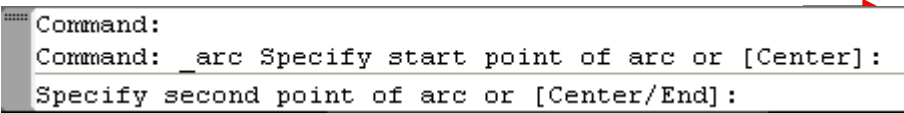

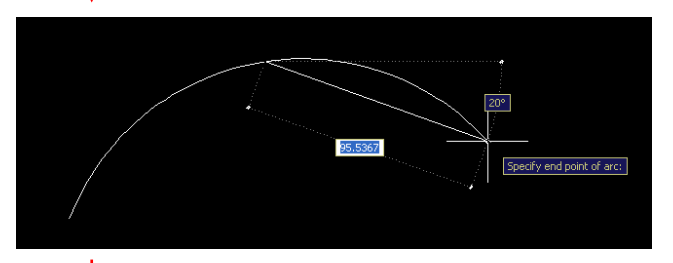

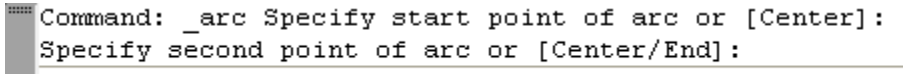

Specify end point of arc:

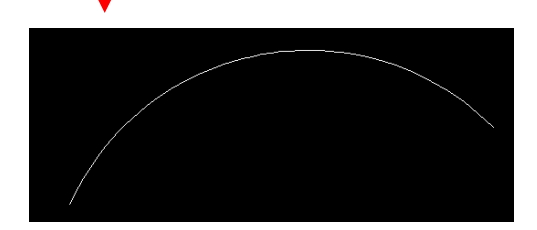

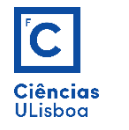

## **FORMAS DE SELECÇÃO DE OBJECTOS**

Os objectos podem ser seleccionados com o rato, das seguintes maneiras:

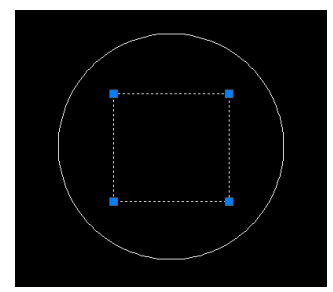

## Selecção individual

Cada objecto é seleccionado individualmente. Podem ser seleccionados mais do que um objecto.

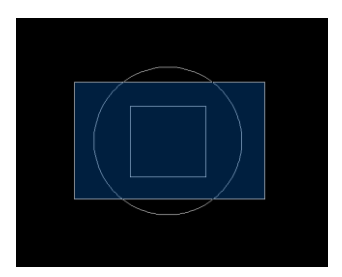

#### *Regular Window*:

Os objectos seleccionados são os que se encontram no interior da janela de selecção (janela azul). No exemplo apenas o rectângulo é seleccionado. A janela de selecção define-se no sentido da esquerda par a direita.

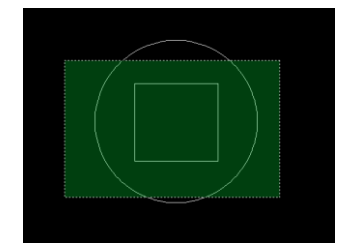

#### *Crossing Window*:

Os objectos seleccionados são os que tocam, ou que se incluem, na janela de selecção (janela verde). No exemplo todos os objectos são seleccionados. A janela de selecção define-se no sentido da direita para a esquerda.

A partir da versão de 2015, existem também as formas de *Regular Free Hand* e *Crossing Free Hand*, seguindo os mesmos princípios das anteriores mas em modo-livre e não somente em modo-janela.